# **INSTRUKCJA OBSŁUGI**

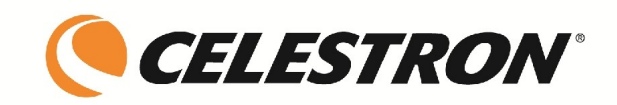

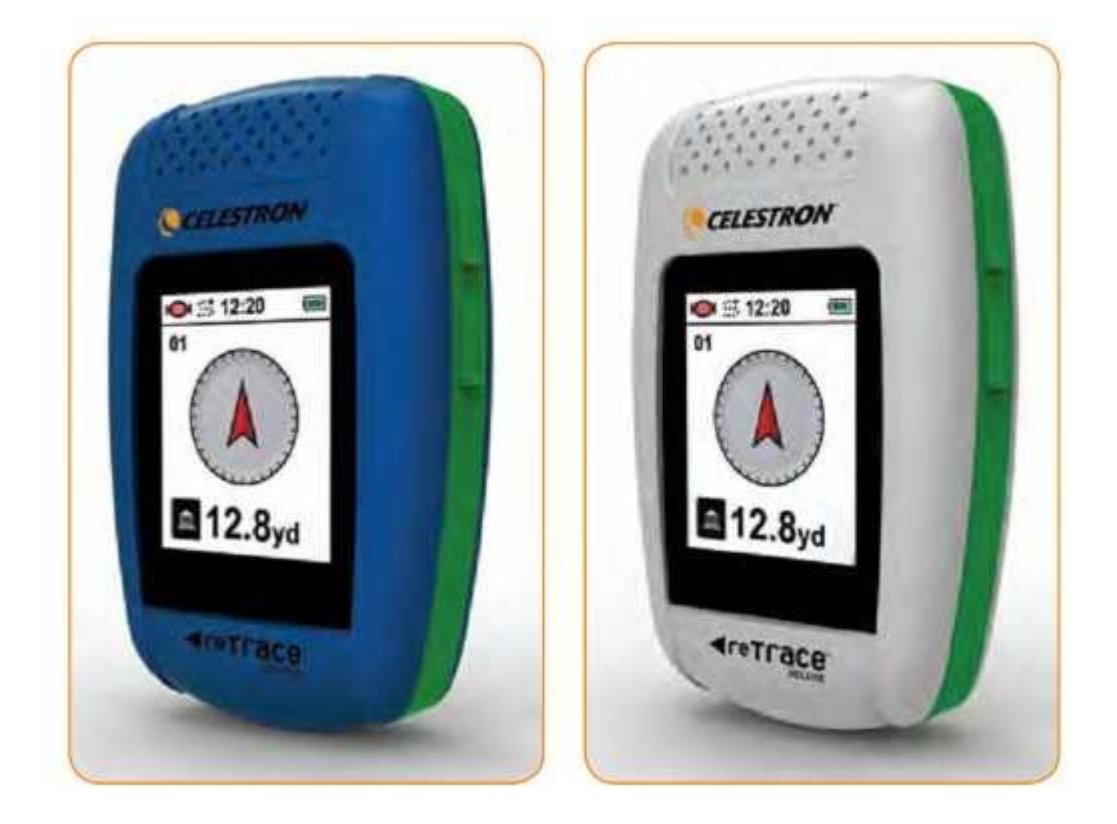

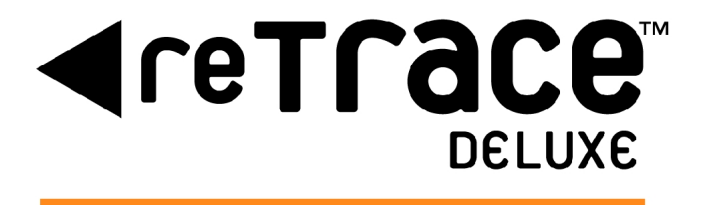

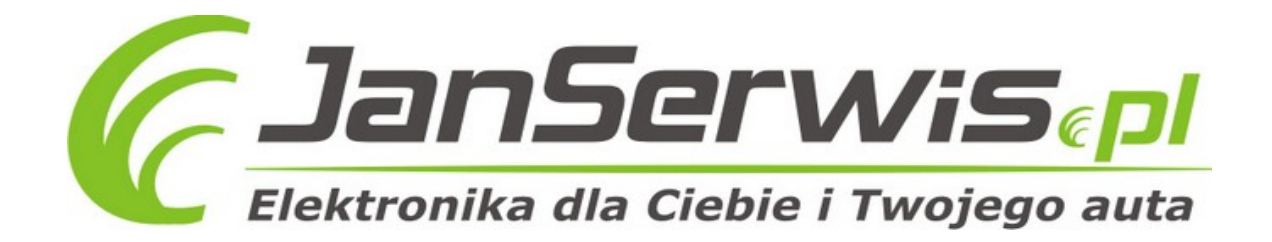

#### **Interfejs reTrace™ Deluxe**

- 1. Przycisk Scroll
- 2. Przycisk Setting
- 3. Przycisk Zasilania
- 4. Przycisk Set
- 5. Ikonka sygnału z satelity GPS
- 6. Ikonka logowania danych
- 7. Zegar
- 8. Ikonka stanu baterii
- 9. Długość i szerokość geograficzna
- 10. Główny ekran (pokazany tryb kompasu)

#### **Instalacja baterii**

Odkręcić zaczep z tyłu aby uzyskać dostęp do komory baterii. Włóż dwie baterie alkaliczne lub litowe "AAA" w kierunku oznaczonym wewnątrz komory baterii. Załóż pokrywę i przykręć ją. Wymień baterie, gdy na wyświetlaczu ikona wskazuje niski poziom mocy. Wymieniaj baterię w momencie sygnalizowanym przez niski poziom naładowania na wyświetlaczu.

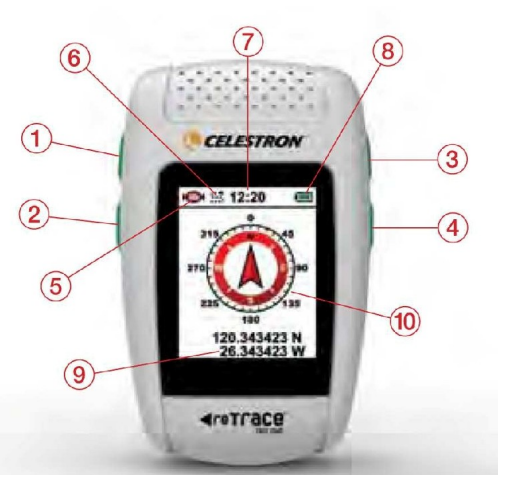

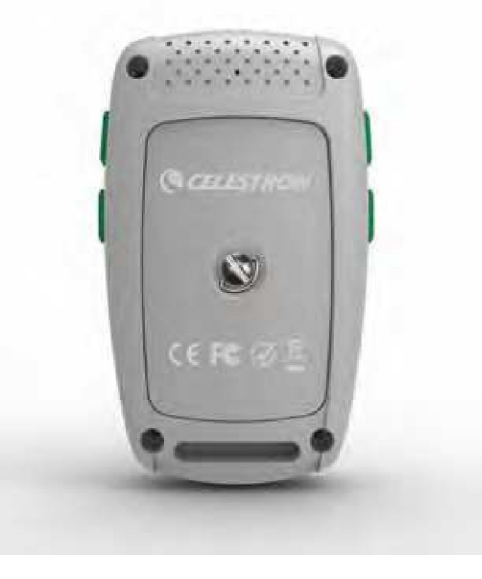

#### **Włączanie**

*Przytrzymaj* przyciskZasilaniaprzez 3 sekundy. Włączanie zasilania na zewnątrz z dobrą widocznością nieba zapewni dobrą jakość odbioru GPS. Jeżeli jest to pierwsze uruchomienie urządzenia, to włączy sie w trybie kompasu.

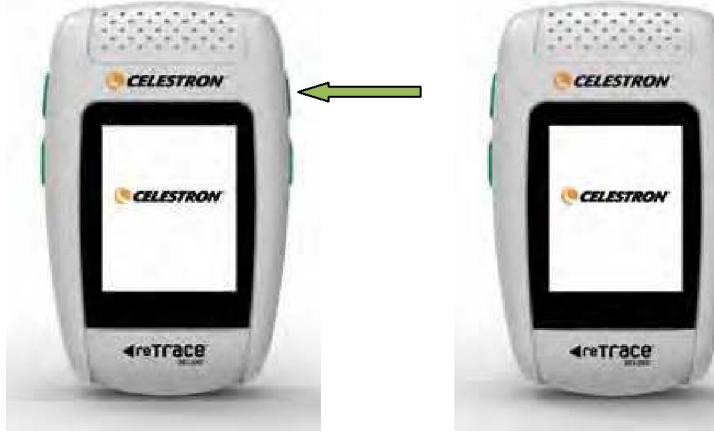

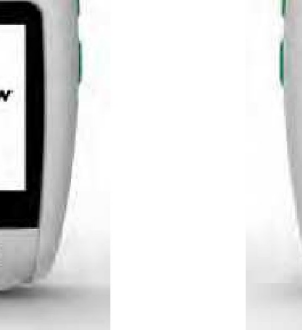

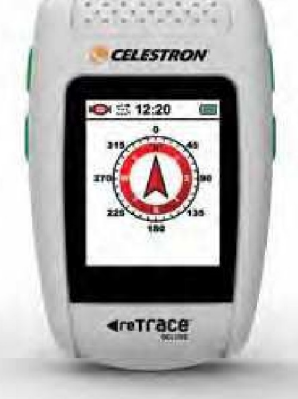

 **Włączanie urządzenia Ekran startowy Ekran kompasu**

#### **I. Kompas**

Okno kompasu to domyślne okno, gdy reTrace aktywowane jest po raz pierwszy. Użyj go, jak normalnego kompasu, trzymając w dłoni poziomo (równolegle) do ziemi. Strzałka będzie zawsze wskazywać północ dając względną kierunku.

• **UWAGA:** Musisz skalibrować kompas. Aby to zrobić, przesuń urządzenie wg. wzoru kilka razy, jak pokazano na rysunku obok.

Aby sprawdzić aktualną szerokość i długość geograficzną, naciśnij i przytrzymaj przycisk SET. Będą się one wyświetlać przez 3 sekundy od zwolnienia przycisku SET.

#### **II. Punkty nawigacyjne / POI**

- 1. Strzałka 32-kierunkowa wskazuje kierunki do zapisanych punktów nawigacyjnych lub POI. Jeżeli sygnał GPS nie jest ustalony, wyświetlacz będzie pusty. Jeśli nie ma nadanego POI, to strzałka jest szara.
- 2. Ikonka punktu nawigacyjnego można wybrać i zapisać 20 unikalnych ikon punktów nawigacyjnych, które pomogą Ci śledzić oznaczone miejsca. UWAGA: Punkty trasy są określane również jako POI.
- 3. Odległość do punktu nawigacyjnego wyświetla się odległość do wybranego punktu trasy. **UWAGA:** Jest to odległość w linii prostej i nie odzwierciedla rzeczywistej odległości podczas podróży. Jeżeli sygnał GPS nie jest ustalony, wyświetlacz będzie wyglądał następująco: \_ \_ \_. Maksymalna odległość to od 0 do 1760 jardów, od 1 do 9999 mil, od 0 do 1000 metrów i od 1 do 9999 kilometrów.
- 4. Czas.
- 5. Numer punktu nawigacyjnego numer przypisany do punktu trasy lub POI.

reTrace™ Deluxe pozwala zapisać 20 unikalnych punktów POI lub punktów nawigacyjnych. Innymi słowy, przy użyciu reTrace™ Deluxe, będziesz w stanie wrócić z powrotem do swoich ulubionych miejsc - na całym świecie. Mogą to być miejsca kempingowe, miejsca do wędkowania, sekretne miejsca, ulubione restauracje lub miejsce, w którym zaparkowałeś samochód.

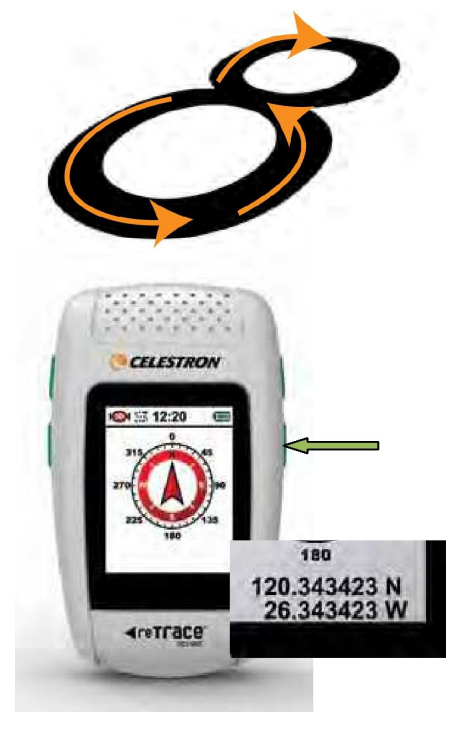

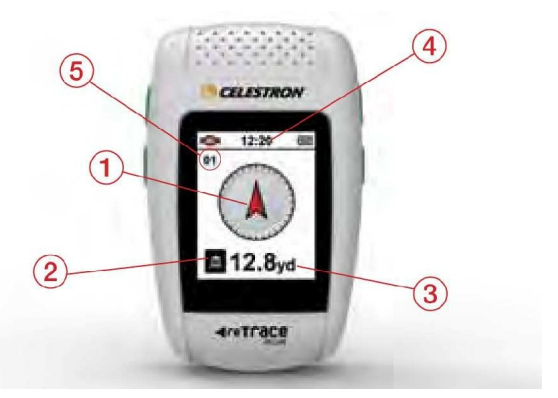

#### **Ustawienie punktów nawigacyjnych/POI**

## **Krok 1.** Przypisanie numeru

Kiedy stoisz w punkcie nawigacyjnym/POI, pierwszą rzeczą, którą musisz zrobisz to przypisanie numeru do tego punktu. Naciśnij przycisk SETTING i/lub przycisk SET, aby przełączać numery od 1 do 20 w lewym górnym rogu ekranu jak pokazano poniżej.

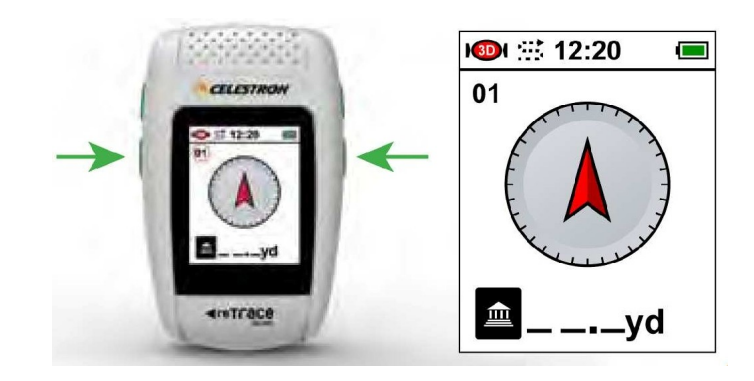

# **Krok 2.** Wybór ikonki punktu nawigacyjnego.

Po ustawieniu numeru, naciśnij i przytrzymaj przycisk SETTING przez 3 sekundy, by przejść do ekranu wyboru ikony (A). Używając przycisków SCROLL i SETTING, aby przełączać różne ikony, aż znajdziesz tą, którą chcesz wybrać (B). Naciśnij przycisk SET, aby zapisać zmianę, a następnie naciśnij go ponownie, aby powrócić do ekranu głównego (C).

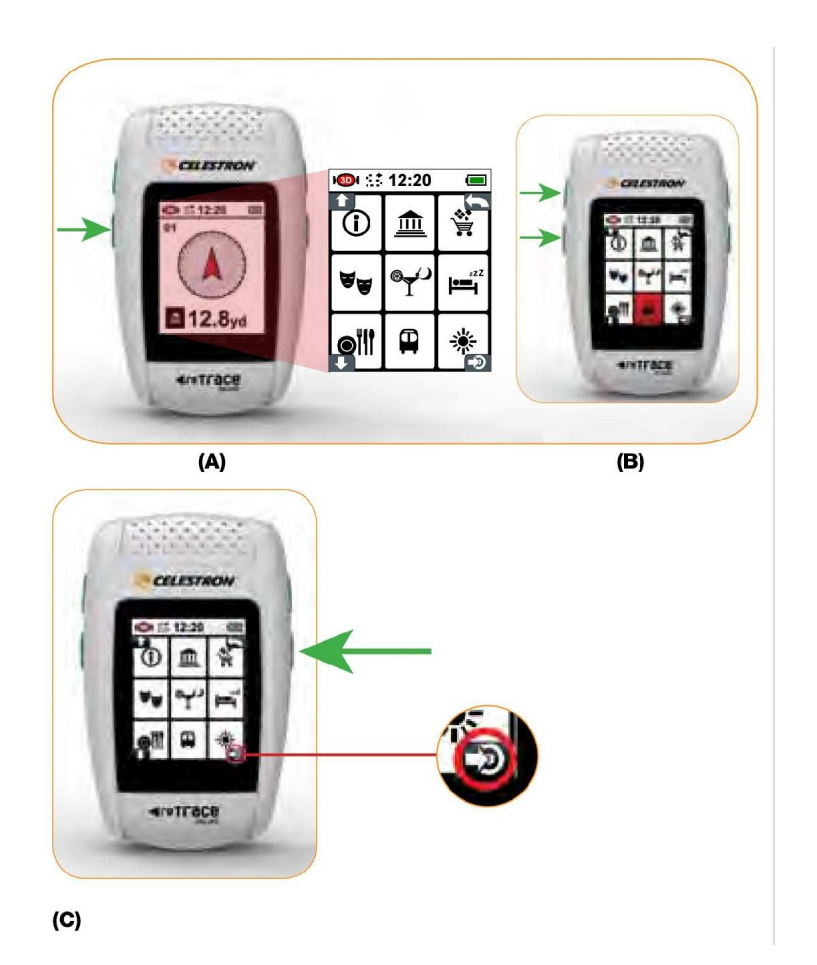

# Krok 3. Utwórz punkt

Możesz teraz ustawić POI lub "znak" miejsca, zapisując współrzędne w pamięci urządzenia. Wciśnij i przytrzymaj przycisk SET, aż na wyświetlaczu pojawi się 0.0

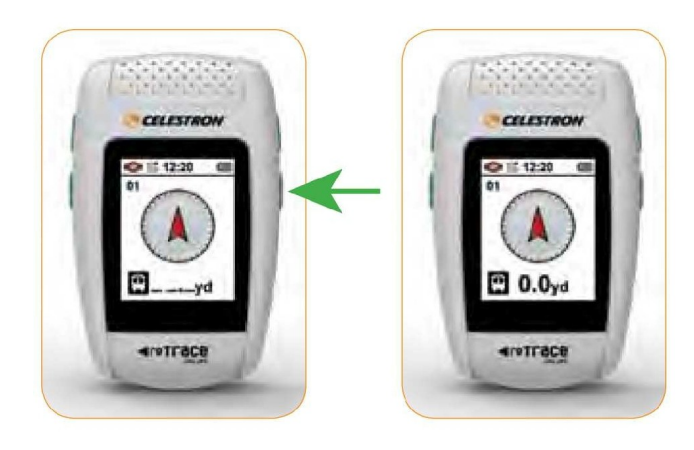

To takie proste. Współrzędne zostaną zapisane. W miarę oddalania się od zaznaczonego miejsca, można zauważyć wzrost odległości na ekranie, a strzałka będzie wskazywać z powrotem w kierunku świeżo oznaczonego punktu POI. Jeśli chcesz zawrócić i znaleźć się z powrotem w dowolnym, zapisanym punkcie POI, wystarczy przejść do strony punktów nawigacyjnych, przełączać i wybrać zapisany numer punktu, a następnie zobaczysz na ekranie strzałkę kierunku i odległość. Na ekranie punktu nawigacyjnego, naciśnij klawisz SCROLL, aby przejść do kolejnego ekranu. Jeśli masz otwarty punkt POI, to na następnej stronie znajdziesz monitor szlaku. Jeśli nie masz wybranego POI, na następnej stronie będzie wyświetlany ekran temperatury i wysokości.

#### **III. NAWIGACJA**

#### Strona monitora szlaku

Ta potężna dodatkowa warstwa pokazuje szczegółowe informacje o pozycji w prostej formie, łatwe do odczytania i daje użytkownikowi szereg narzędzi wizualnych, aby pomóc w sprecyzowaniu pozycji i orientacji

- 1. Ikona punktu nawigacyjnego/POI
- 2. Linia odległości: Pokazuje linię prostą od miejsca w którym jesteś do punktu oznaczonego POI
- 3. Strzałka pozycji: Pokazuje położenie względem szlaku, orientację i kierunek ruchu
- 4. Ustawianie skali: skala ustawia się automatycznie, zależnie od odległości
- 5. Igła kompasu: Wskazuje północ, co pomaga określić kierunek i położenie w stosunku do POI
- 6. Trasa: kropkowana linia modelu drogi w stosunku do POI. Na podstawie zarejestrowanych danych GPS
- 7. Odległość do POI: wyświetlacz podaje odległość

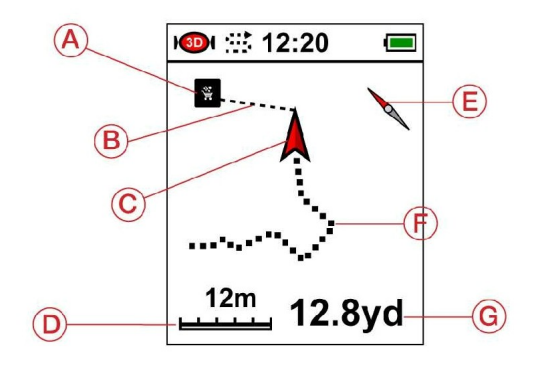

# w linii prostej do POI **Dostępne są 2 tryby monitora szlaku.**

- 1. POI lub w trybie punktów nawigacyjnych: w tym trybie automatycznie śledzi "szlak", gdy POI lub punkt jest zaznaczony. W tym trybie nie jest zapisywany ślad trasy, ale pokazuje użytkownikowi dodatkowe informacje, wyświetlając szlak. Wyświetla również mini strzałkę kompasu, trasę w prostej linii do POI, odległość od POI i skalę.
- 2. Rejestracja śladu: To jest ukryta moc reTrace™ Deluxe. W zależności od ustawień przedziału czasu (patrz ustawienie okresów logowań - w sekcji Ustawienia) reTrace™ Deluxe można zapisać od 14 godzin do 50.000 godzin danych! To nie jest pomyłka. reTrace™ Deluxe pozwala użytkownikowi wybrać interwał zapisywania, który jest w zakresie od 1 sekundy do 3600 sekund (lub do 1 godziny), dzięki czemu jest to możliwe. Co to jest punkt danych? Punkt danych jest migawką położenia geograficznego i warunków otoczenia w określonym momencie czasu. Ta migawka zawiera współrzędne GPS, czas, temperaturę, wysokość i ciśnienie atmosferyczne. Te dane są rejestrowane i zapisywane w pamięci. Po załadowaniu do komputera poprzez oprogramowanie reTrace™ Deluxe, punkty danych są połączone razem. Informacje wyświetlane są w postaci wykresów i map. Szlak jest nałożony na mapie Google ®.

Aby włączyć tryb reTrace™ Deluxe do zapisu danych ze szlaku, wystarczy na dowolnym ekranie, nacisnąć i przytrzymać klawisz SCROLL aż wyświetli się ikona rejestracji szlaku na górze ekranu, obok zegara.

Od teraz Twoje dane będą zapisywane w urządzeniu. Aby wyłączyć zapisywanie, naciśnij i przytrzymaj przycisk SCROLL aż ikonka rejestracji zniknie.

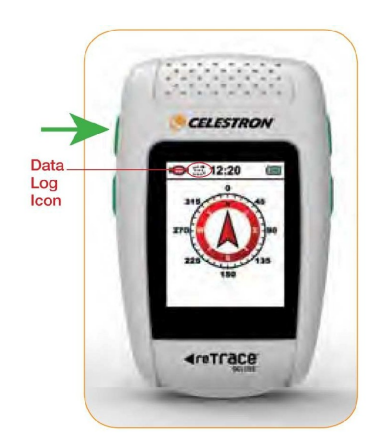

Z ekranu monitora szlaku możesz przejść do ekranu wysokości i temperatury - naciskając przycisk SCROLL.

# **IV. Wysokość i temperatura**

W tym oknie, temperatura i wysokość są wyświetlane za pomocą dużych cyfr. Aby zmienić jednostki, przejdź do sekcji Ustawienia.

- 1. Temperatura
- 2. Wysokość
- 3. Ikonka stopni temperatury
- 4. Jednostka temperatury (°F lub °C)
- 5. Jednostka wysokości ( Ft stopy lub M metry)

Na ekranie wysokości i temperatury, naciśnij klawisz przewijania, aby przejść do kolejnego ekranu - Barometr.

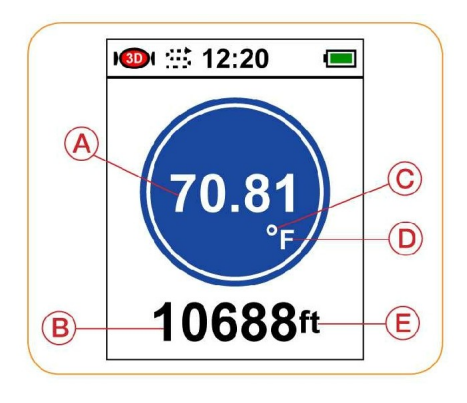

#### **V. Barometr**

Prosty i czytelnie wyświetlany wykres przedstawia zarówno zmiany ciśnienia jak i bieżący odczyt barometru. Wykres jest tworzony przez ciśnienie rejestrowane w określonych odstępach czasu. Domyślny czas opóźnienia wynosi 5 minut. Możesz zmienić przedziały czasu nagrywania poprzez ustawienia. Jednostki miary można również zmienić w ustawieniach.

1. Wykres ciśnienia: graficzne przedstawienie ciśnienia atmosferycznego. Maksymalna liczba zarejestrowanych punktów wynosi 120. Czas pomiędzy punktami jest określony w ustawieniach.

4-ro cyfrowa wartość ciśnienia

2. Jednostka ciśnienie: mb = milibary, Hg = milimetry słupa rtęci

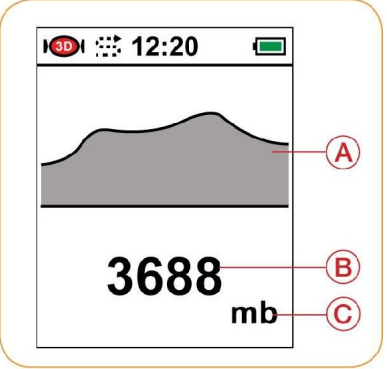

#### **VI. Ustawienia**

Na stronie kompasu, przytrzymaj przycisk SETTING przez 3 sekundy. To pozwoli wejść w tryb ustawień. W trybie ustawień jest dostępne 5 ekranów. Każdy ekran jest podzielony na dwie funkcje. Korzystając z SCROLL i SETTING, przełączaj ekrany ustawień. Ekrany pojawiają się w następującej kolejności. Czerwone tło oznacza, że funkcja jest podświetlona.

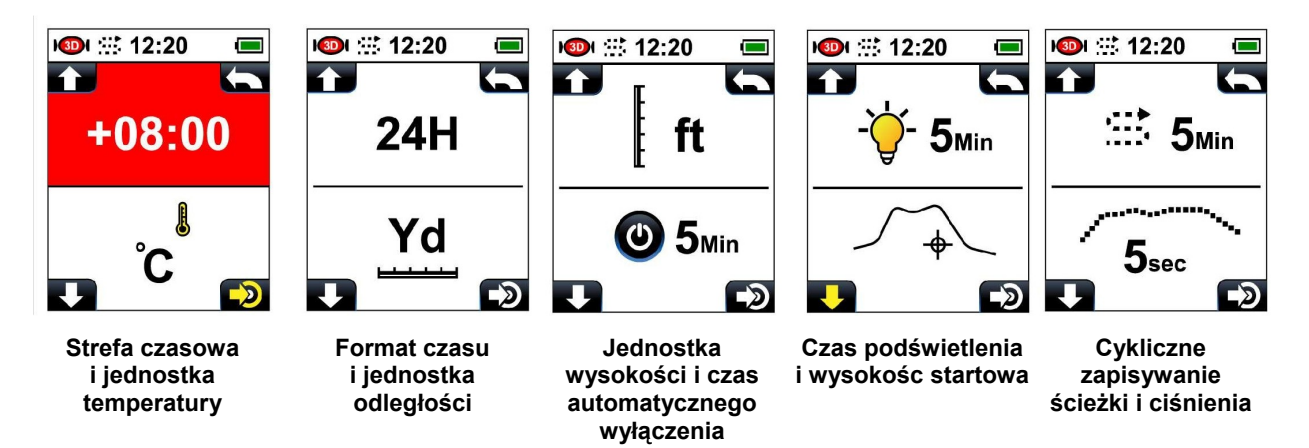

Aby powrócić do ekranu kompasu należy nacisnąć przycisk Zasilania

#### **a. Ustawienie strefy czasowej**

W celu zagwarantowania dokładnego odczytu zegara w reTrace™ Deluxe, zegar oparty jest na GMT (Greenwich Mean Time). Domyślnym ustawieniem jest +8:00, co oznacza, że większość użytkowników będzie musiała dostosować czas. Jest to bardzo proste zadanie.

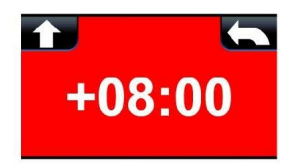

Wykonaj następujące kroki:

- 1. Skorzystaj z mapy stref GMT, znajdź swoja strefę.
- 2. Upewnij się, że czas jest podświetlony na czerwono w oknie ustawień.

3. Naciśnij SET. Spowoduje to, że cały ekran będzie pokazywać ustawienia zegara.

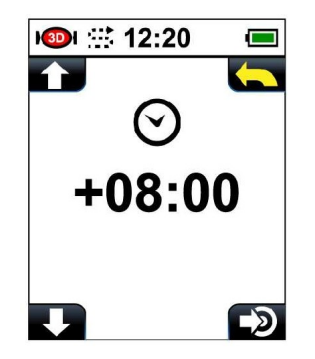

- 4. Naciśnij przycisk SCROLL lub SETTINGS aby przełączać się pomiędzy ustawieniami, aż znajdziesz właściwe GMT.
- 5. Naciśnij przycisk SET, aby dokonać wyboru. To spowoduje powrót do okna ustawień. UWAGA: GMT nie uwzględnia czasu letniego.

#### **Mapa Strefy GMT**

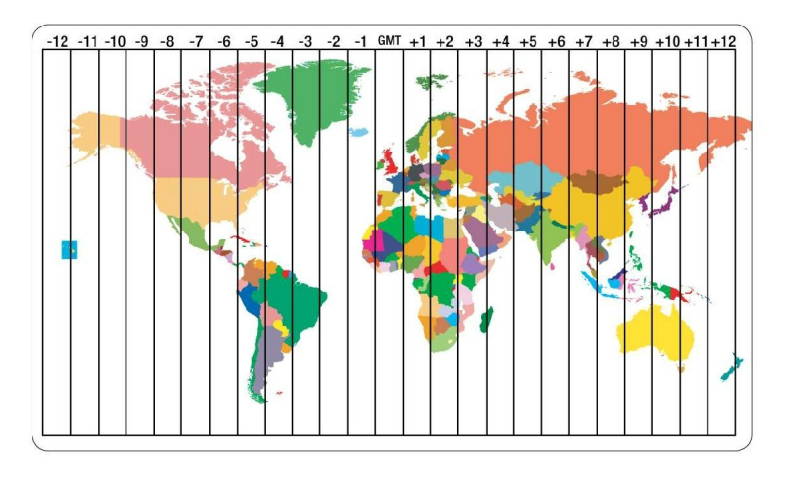

#### **b. Ustawienie jednostki temperatury**

Tutaj możesz wybrać jednostkę temperatury. Domyślnym ustawieniem dla jednostki temperatury jest °F. Zmiana ustawień urządzenia jest prosta. Kiedy ekran ustawień jednostki temperatury jest podświetlony, naciśnij klawisz SET. °C powinny być teraz wyświetlane. Aby powrócić do °F, naciśnij ponownie SET.

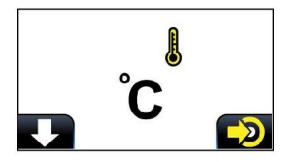

#### **c. Format czasu**

Domyślnym formatem czasu jest tryb 12H. Kiedy ekran formatu czasu jest podświetlony, naciśnij SET aby zmienić na format 24H. Ponownie naciśnięcie SET zmieni na 12H.

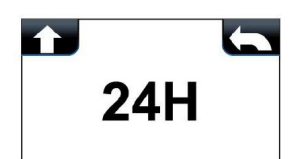

#### **d. Ustawienie jednostki odległości**

Możesz skonfigurować jednostkę odległości między standardem metrycznym a imperialnym (brytyjskim). Jednostka odległości domyślnie

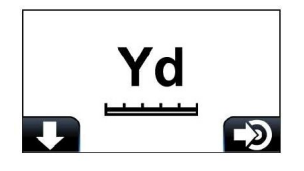

jest ustawiona na Yd (jardy). Naciśnij SET aby zmienić na m (metry). Aby powrócić do Yd, naciśnij ponownie SET.

\* Uwaga: Dostępne opcje to Yd lub m, ale reTrace™ Deluxe dostosuje jednostki na podstawie odległości od POI i wyświetla je odpowiednio. Na przykład, jeśli jednostka miary jest ustawiona na m i odległość przekroczy 1000 metrów, urządzenie automatycznie przełączy się w km (kilometry).

#### **e. Ustawienie jednostki wysokości**

Domyślną jednostką wysokości jest ft (stopy). Aby zmienić na m (metry), naciśnij SET. Ponownie naciśnięcie SET zmieni na ft.

#### **f. Automatyczne wyłączenie**

Domyślną wartością funkcji automatycznego wyłączenia jest 5 minut. Można ustawić następujące opóźnienie: 5, 10, 30 i 60 minut. Zmiany dokonuje się przyciskiem SET.

#### **g. Ustawienie podświetlenia**

Domyślną wartością podświetlenia jest "włączona". Można ustawić czas podświetlenia na 5, 10, 15 i 30 minut. Zmiany dokonuje się przyciskiem SET.

#### **h. Ustawienie wysokości startowej**

W celu odczytania prawidłowej wysokości, należy ustawić punkt odniesienia. reTrace™ Deluxe oferuje dwa sposoby, aby to zrobić. W oknie wyboru, naciśnij klawisz SET.

1. Ustaw wysokość za pomocą GPS: Na górze ekranu znajduje się ikona satelity z cyframi. Jest to wysokość GPS. Jest to dość dokładny odczyt wysokości startowej w oparciu o współrzędne GPS i ciśnienie powietrza odczytane przez urządzenie. Aby wybrać ten wzorzec metody ustawień, naciśnij przycisk SET.

2. Ręczne ustawianie wysokości: Aby ręcznie ustawić punkt odniesienia wysokości, naciśnij przycisk SETTING raz podświetlając ikonę ręcznego ustawienia (palec). Naciśnij przycisk POWER, aby otworzyć okno ustawień. Korzystając z klawisza SCROLL lub SETTING, wpisz wysokość odniesienia.

Najbardziej dokładnym sposobem, aby ustawić punkt odniesienia jest umieszczenie reTrace™ Deluxe na wysokości poziomu morza i wpisanie 0000 jako wysokości. Jeśli nie jest to możliwe, istnieje wiele

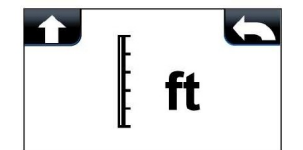

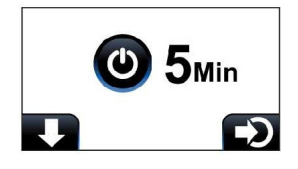

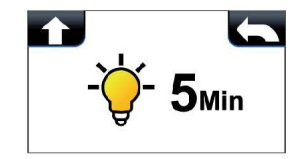

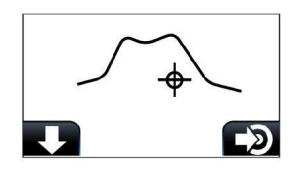

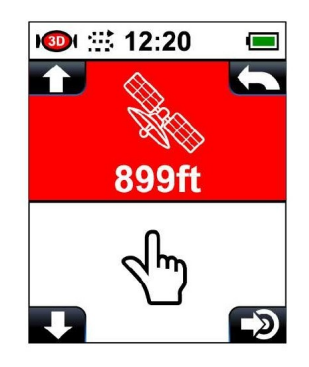

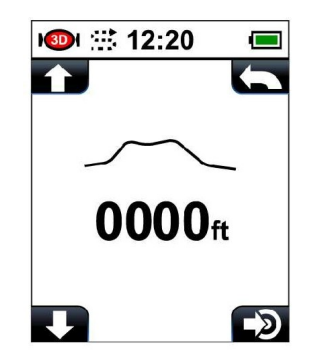

źródeł online podających wysokości. Po wyszukaniu lokalnego punktu odniesienia, trzeba iść w to miejsce i wprowadzić wysokość do reTrace™ Deluxe.

# **i. Okres zapisywania danych**

Ustawienie okresu zapisywania danych informuje reTrace™ Deluxe, jak często ma zapisywać dane. Jest to potężne narzędzie, które zbiera informacje o Twoich podróżach, które mogą być zapisane i przesłane do oprogramowania do analizy. Domyślny czas dla dziennika to okres co 5 sekund. Naciskając przycisk SET, możesz wybrać i wprowadzić zmiany. W tym oknie:

Proszę nacisnąć SCROLL i SETTING do zmiany cyfr na żądaną wartość, jak opisano powyżej. Po zakończeniu naciśnij przycisk POWER, aby powrócić do ekranu głównego.

#### **j. Ustawienie zapisywania ciśnienia**

Aby zmienić interwał zapisywania punktów barometru, naciśnij SET i wybierz okres 5, 10, 30 lub 60 minut. Domyślne ustawienie dla nagrywania krzywej barometru to 5 minut.

#### **VII. Oprogramowanie do mapowania danych**

Twój reTrace™ Deluxe współpracuje ze specjalnym oprogramowaniem, dającym silne doznania online. Korzystając z oprogramowania, możesz przesłać wszystkie punkty POI oraz dane wszystkich zapisanych tras, które będą wyświetlane na mapach Google®.

Krok 1. Pobieranie oprogramowania. Wejdź na stronę www.celestron.com i przejdź do produktu. Podążaj tą ścieżką: New Products > reTraceDeluxe. To zaprowadzi Cię do tego ekranu:

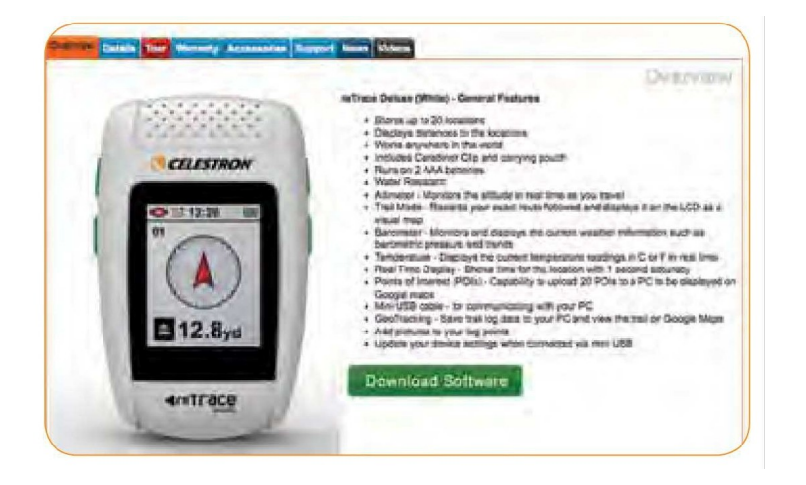

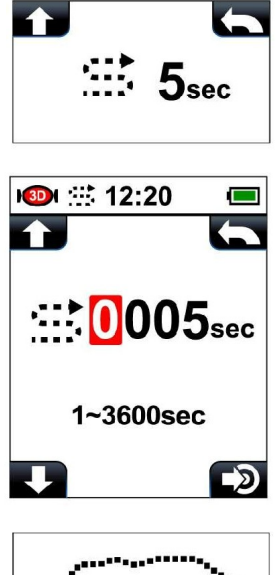

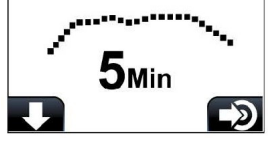

Krok 2. Kiedy program zostanie pobrany, uruchom oprogramowanie na komputerze. Następnie za pomocą dołączonego kabla USB, podłącz reTrace™ Deluxe do komputera. Upewnij się, że urządzenie jest włączone i kliknij przycisk "Connect".

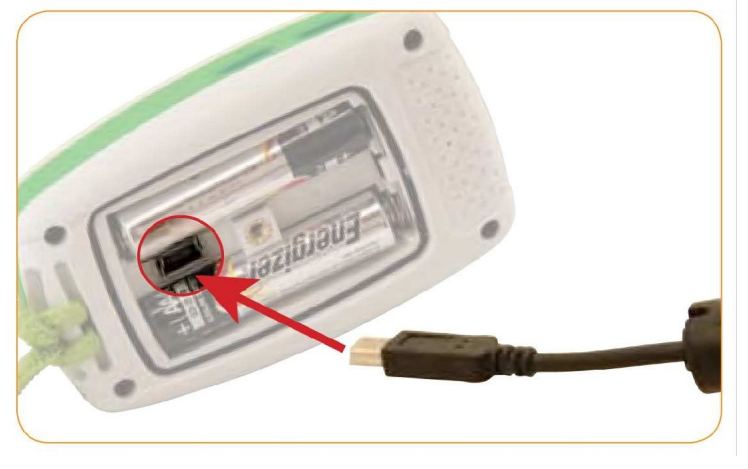

Krok 3. Aby wczytać dane z reTrace™ Deluxe, kliknij na przycisk "Load from device".

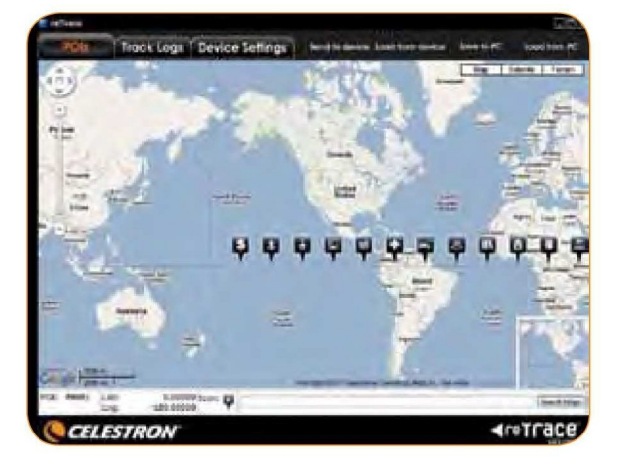

Pojawi się poniższy komunikat:

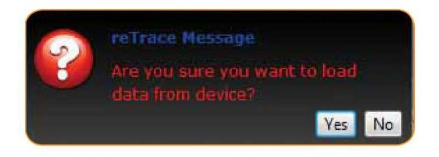

Wybierz "yes".

Teraz wszystkie informacje zostaną przesłane do oprogramowania reTrace™ Deluxe. Program oferuje nam 3 różne funkcje i narzędzia.

# **1. Punkty nawigacyjne i punkty POI ekranie**

Punkty POI są teraz widoczne na mapie. Można je powiększyć.

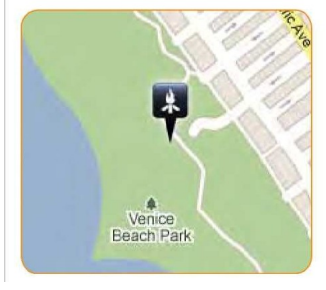

Teraz możesz zobaczyć swoje zapisane punkty POI wyświetlane na mapie Google®.

Istnieją 3 mapy wyborów.

- **1 Mapa:** podstawowa mapa drogowa (powyżej)
- **2. Satelita:** zdjęcie satelitarne

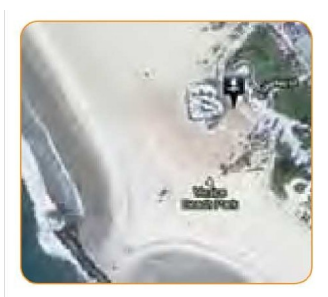

**3. Ukształtowanie terenu: mapa** geograficzna z cieniowaniem pokazująca topograficzne szczegóły

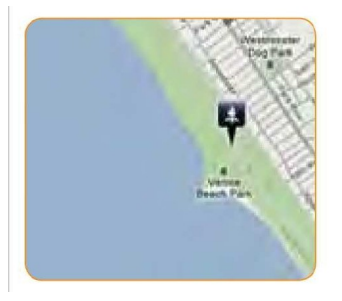

Możesz także dodać punkty i zapisać je w urządzeniu za pomocą oprogramowania reTrace™ Deluxe. Oto dwa sposoby, którymi można to zrobić:

# **1. Za pomocą kursora:**

- Kliknij prawym przyciskiem myszy dowolne miejsce na mapie za pomocą kursora. Pokaże się to okno:

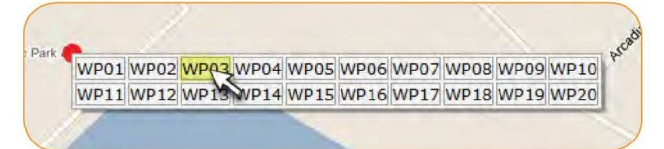

- Wybierz numer punkt nawigacyjny dla tej lokalizacji

- Ikona pojawi się w tym miejscu. Aby zmienić ikonę, kliknij na niej prawym przyciskiem myszy, pojawi się okno z 27 ikonami.

# Wybierz nową ikonę

- Aby zapisać zmiany w urządzeniu, wybierz opcję "Send to device"

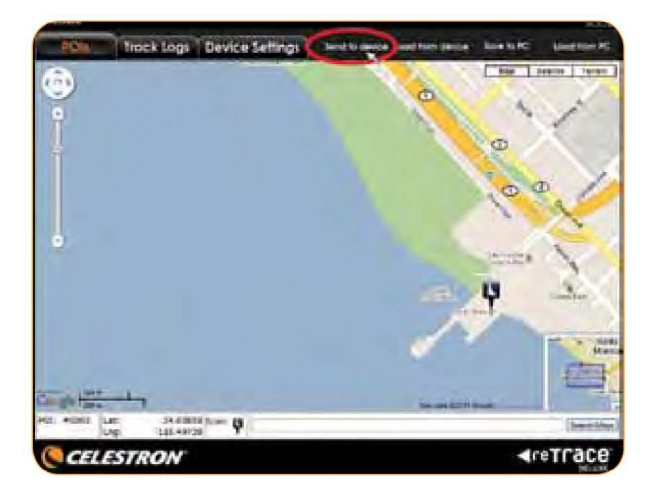

# **2. Korzystanie z funkcji wyszukiwania:**

#### - Na dole okna programu jest pole wyszukiwania

- Wpisz miasto, kod pocztowy, kompletny adres, punkt orientacyjny lub szerokość i długość geograficzną i naciśnij "search". Ta lokalizacja będzie wyświetlana z ikonką POI z nią związaną. Im więcej szczegółów podasz, tym bardziej dokładna lokalizacja zostanie pokazana. Możesz zmienić ikonę POI klikając prawym przyciskiem myszy wybrać nową.

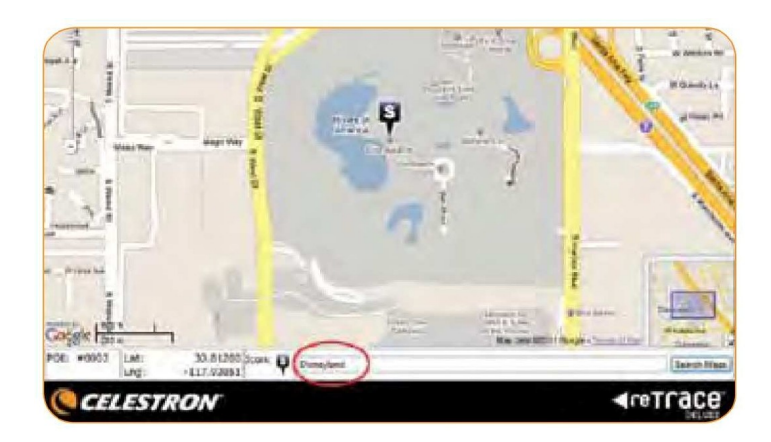

#### **2. Ścieżki**

Klikając na zakładkę Track Logs zostanie otwarte nowe okno w programie reTrace™ Deluxe. To okno wyświetla kalendarz (A), małą mapę (B), okno z wykresem wysokości, temperatury i ciśnieniem powietrza (C) i kontrolkami do animacji Twojej ścieżki (D).

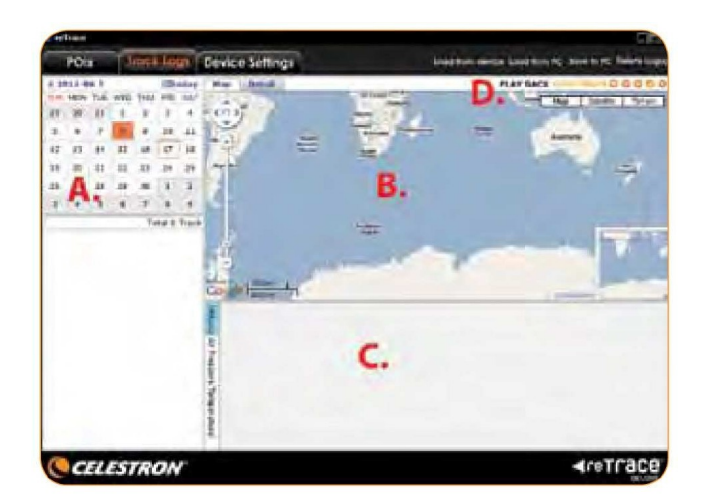

W kalendarzu każda nagrana ścieżka będzie podświetlona na pomarańczowo. Aby zobaczyć dane, kliknij dwukrotnie na podświetlonym dniu i wybierz ścieżkę, która pojawi się pod kalendarzem. Po dwukrotnym kliknięciu na jednej ze ścieżek, pojawiają się informacje o niej, oraz wyświetlą się na mapie w obszarze wykresu.

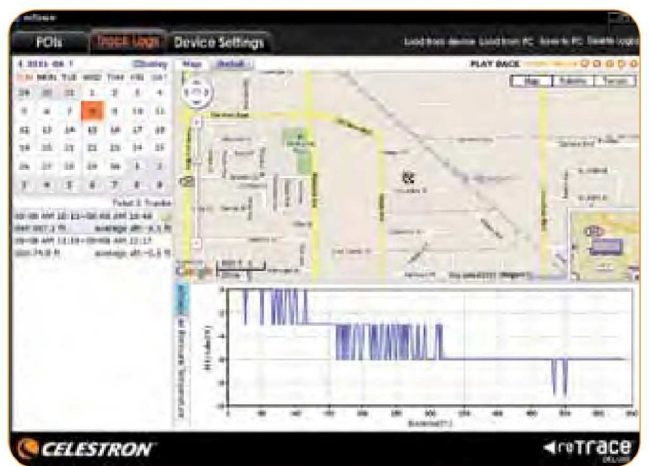

Na mapie pojawią się dwie nowe ikony, zielona to początek Twojego szlaku a ikonka w kratkę oznacza koniec. Wyświetlona zostanie trasa jako ciemno niebieska linia, która łączy dwie ikony. Klikając w dowolnym miejscu na linii, zostanie wyświetlony numer indeksu, data, godzina, szerokość i długość geograficzna. Istnieje również możliwość dodawania zdjęć. Aby dodać zdjęcie, wystarczy kliknąć w "add photo". Możesz przeglądać zasoby komputera i wybrać zdjęcie. Pojawi się ono w wybranym punkcie.

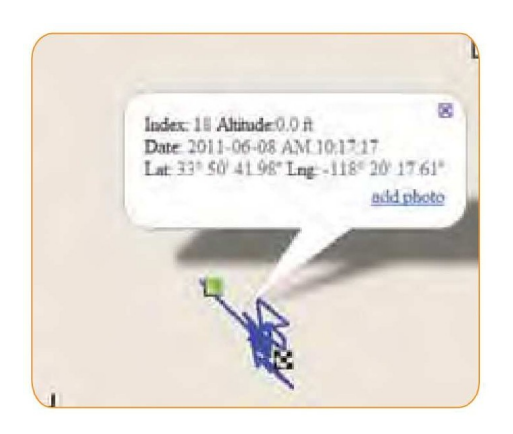

Oprogramowanie reTrace™ Deluxe posiada funkcję "Play Back Your Track". Wybierz przycisk odtwarzania i oglądaj jak animowana ikona Celestron przemieszcza się po Twoim szlaku. Ikonki kontrolne pozwalają na szybkie przewijanie do przodu, do tyłu, pauza i stop.

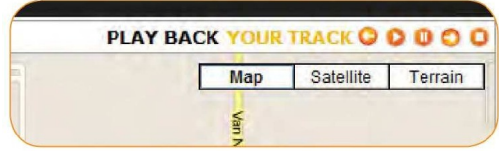

W przypadku wybrania karty "Details", na ekranie mapy będzie można teraz oglądać w bardzo szczegółowy podział, pokazujący datę i czas, długość i szerokość geograficzna, wysokość, ciśnienie atmosferyczne i temperaturę dla każdego punktu zapisanego na tym szlaku.

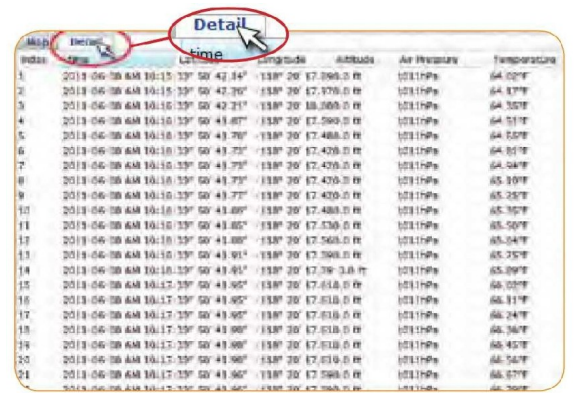

Poniżej obszar mapy i szczegółowy obszar wykresu. Wybierz kartę, aby zobaczyć wartości temperatury, wysokości i ciśnienia zarejestrowane na szlaku.

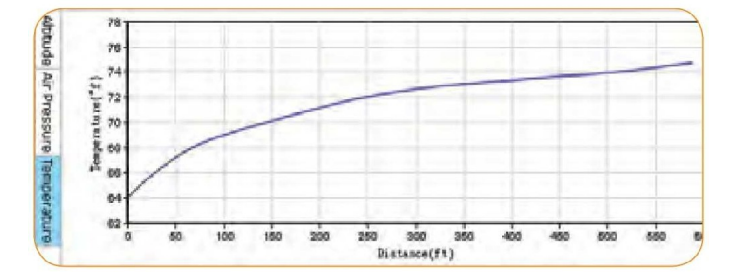

Aby zapisać szlak na komputerze, kliknij w "Save to PC"

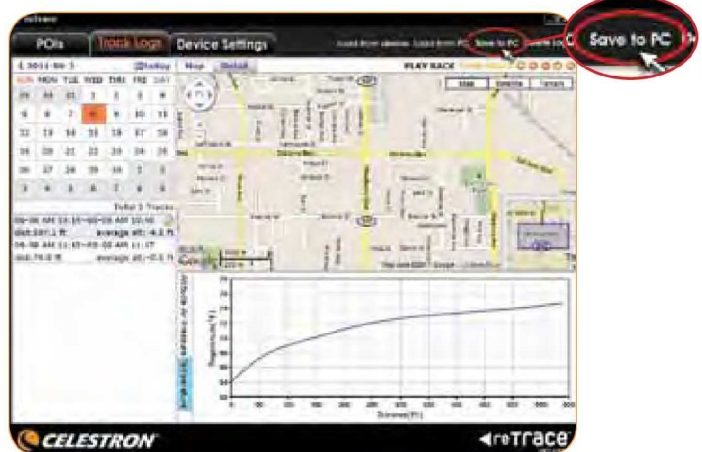

## **3. Ustawienie urządzenia**

Oprogramowanie reTrace™ Deluxe pozwala na zmianę ustawień urządzenia. Najpierw kliknij w kartę ustawień urządzenia.

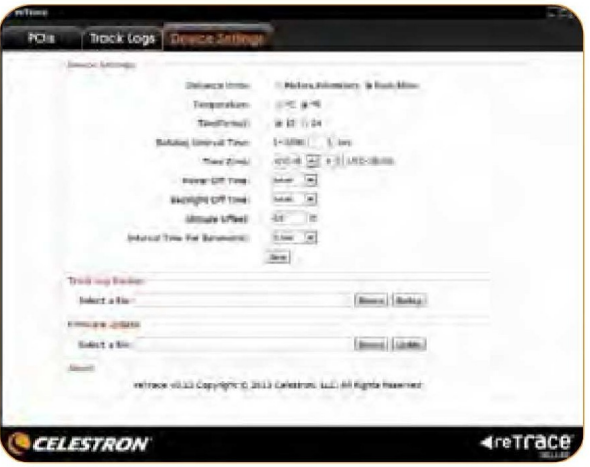

Tutaj widać, co można ustawić:

- A. Zmiana ustawień urządzenia
- B. Backup Ścieżki
- C. Aktualizacia firmware

A. Zmiana ustawień urządzenia: Jest to tak proste, jak wybieranie z dostępnych opcji:

- Jednostka odległości
- Format temperatury
- Format czasu
- Interwał rejestracji danych
- Strefa czasowa GMT
- Ustawienie automatycznego wyłączenia
- Ustawienie czasu podświetlenia
- Ustawienie punktu odniesienia wysokości lub offset
- Ustawienie interwału czasu na zapis ciśnienia barometrycznego

Jeżeli jesteś zadowolony ze zmian, kliknij przycisk "Save". Zmiana nastąpi natychmiast.

B. Kopia zapasowa szlaków:

- Kliknij przycisk kopi zapasowej i przejść do folderu kopii zapasowej
- C. Aktualizacja firmware:
- Co jakiś czas będzie wydana nowa wersja firmware, dostępna na naszej stronie internetowej
- Pobierz nowy firmware ze strony internetowej i zapisz go na komputerze
- Za pomocą tej funkcji, przejdź do folderu i wybierz aktualizację

Zapoznaj się z Warunki korzystania z usługi Google™ Maps na stronie: http://maps.google.com/intl/en/help/terms maps.html

**Uwagi i ostrzeżenia** 

Systemy GPS i dokładność lokalizacji:

Global Positioning System (GPS) jest zarządzany przez rząd Stanów Zjednoczonych Ameryki, który jest wyłącznie odpowiedzialny za dokładność i utrzymanie. System podlega zmianom, które mogą wpłynąć na dokładność i działanie wszystkich urządzeń GPS. System GPS sam ogranicza dokładność odległości wskazanej na wyświetlaczu o około +/- 3 do 5 metrów rzeczywistych.

#### **Ostrzeżenie:**

To urządzenie jest przeznaczone jako dodatkowa przenośna nawigacja. Użytkownik przyjmuje na siebie całą odpowiedzialność związaną z użytkowaniem tego produktu. Nie może być używany do celów wymagających

precyzyjnego pomiaru położenia, kierunku, odległości, prędkości lub typografii. Urządzenie nie powinno być wykorzystywane do nawigacji samolotów.

# **Odpowiedzialność:**

W żadnym wypadku Celestron nie ponosi odpowiedzialności za jakiekolwiek szkody przypadkowe, szczególne, pośrednie lub wtórne, wynikające z użycia, niewłaściwego użycia lub niemożności użycia produktu lub z wad produktu.

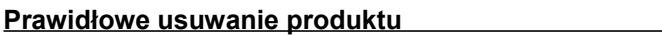

- Nie wyrzucaj urządzeń elektrycznych razem z innymi odpadami komunalnymi. Urzyj oddzielnych punktów zbiórki odpadów.
- W celu uzyskania informacji na temat miejsca i sposobu bezpiecznego dla środowiska recyklingu tego produktu użytkownicy w gospodarstwach domowych powinni skontaktować się z punktem sprzedaży detalicznej, w którym dokonali zakupu produktu, lub z organem władz lokalnych.
- Opakowanie może być poddane recyklingowi.
- Gospodarstwo domowe pełni rolę w przyczynianiu się do ponownego użycia i odzysku, w tym recyklingu zużytego sprzętu elektrycznego.
- Przestrzeganie zasad selektywnej zbiórki sprzętu ma zapewnić właściwy poziom zdrowia ludzkiego i ochrony środowiska naturalnego.

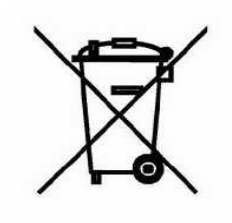

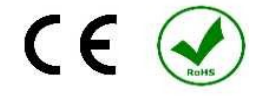

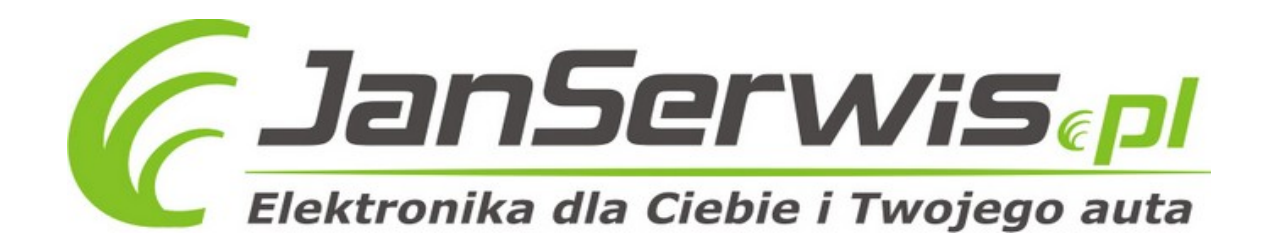